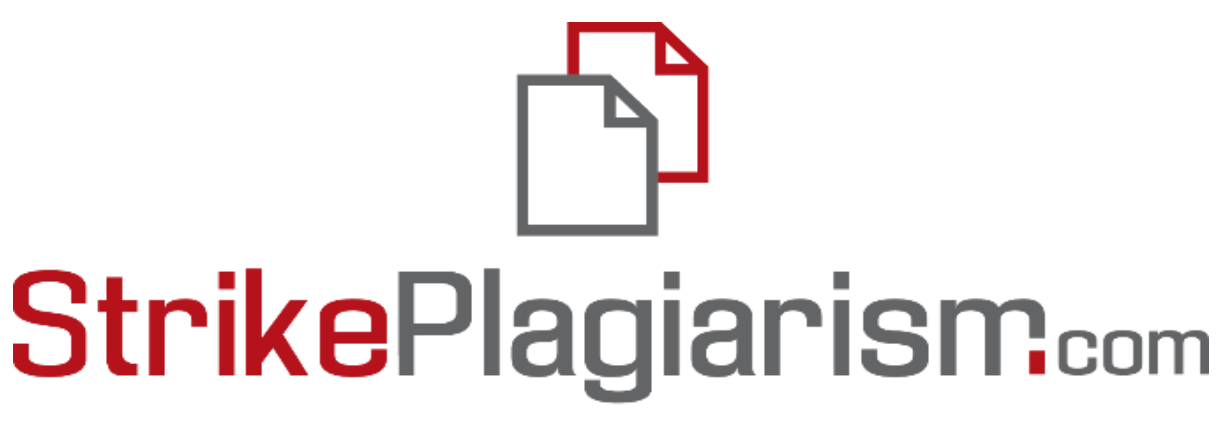

# ORIGINALITY IS A VALUE

**USER MANUAL**

# **Table of contents**

- **1. Overview of the Strikeplagiarism.com - p. 3**
- **2. Log in process - p. 3**
- **3. Assignments - p. 4**
	- **I. Add an Assignment - p. 4**
	- **II. Upload documents to the assignment -p. 7**
	- **III. Assignment status - p. 9**
- **4. Adding /Checking a Document - p. 10**
- **5. List of documents - p. 13**
- **6. Search for translation similarities - p. 18**
- **7. AI content search mode - p. 18**
- **8. Comment Tags - p. 20**
- **9. Similarity Report and its interpretation - p. 22**
- **10. Help - p. 23**
- **11. Data editing and logging out - p. 23**

# **1. Overview of the Strikeplagiarism.com**

**Strikeplagiarism.com** is an IT tool dedicated to verifying the authenticity of text documents. The task of the system is to provide information that allows the identification of borrowings in the analyzed text and the sources.

The system detects in the analyzed document fragments identical to the texts available in comparative databases, including correctly marked quotes and footnotes and fragments that are not protected by copyright.

The system does not indicate whether the document was plagiarized.

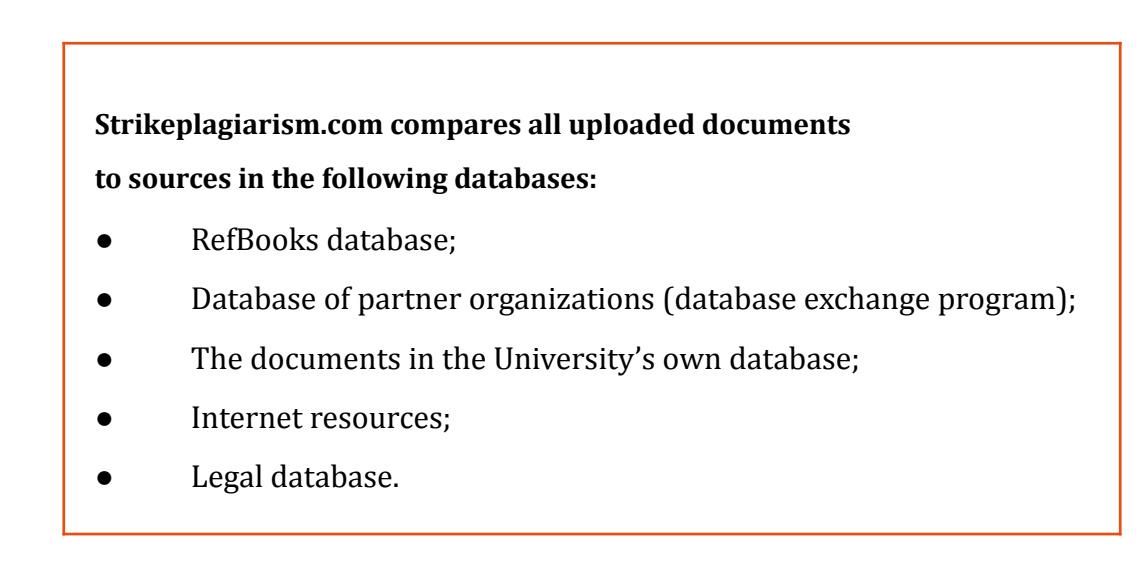

The antiplagiarism system is provided as Saas (Software as а service):

- Data processing takes place on the server of the service provider;
- To use the service you need a computer connected to the Internet.

### **2. Log in process**

To log into the Strikeplagiarism.com, go to the website https://www.strikeplagiarism.com, and in the upper right corner click on the "Login" button.

After entering the login and password, click on "Login".

#### **3. Assignments**

Assignments functionality allows you to organize the workflow of interaction between a teacher and the students, monitor student progress, set deadlines, and upload a revised version of the document.

#### **3.1. Add an Assignment**

The assignment is created by the supervisor or the system operator (deanery) on their accounts. Click the "Assignment" tab in the Menu field. At the new window click on "Add" at the right side of the window, and a new assignment will be created.

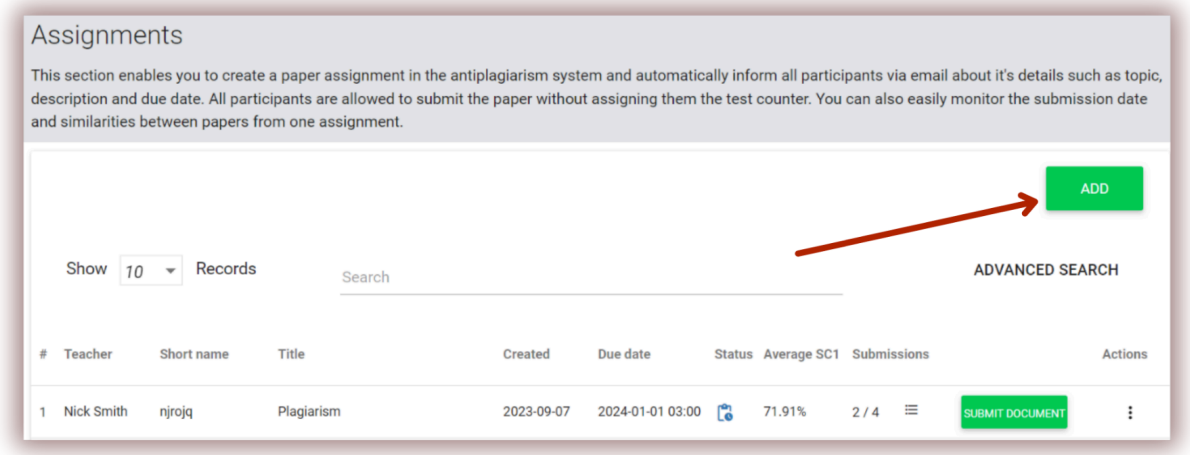

A. Generate a Short name (Assignment code) for the assignment - to simplify enrollment process.

B. Add a Title.

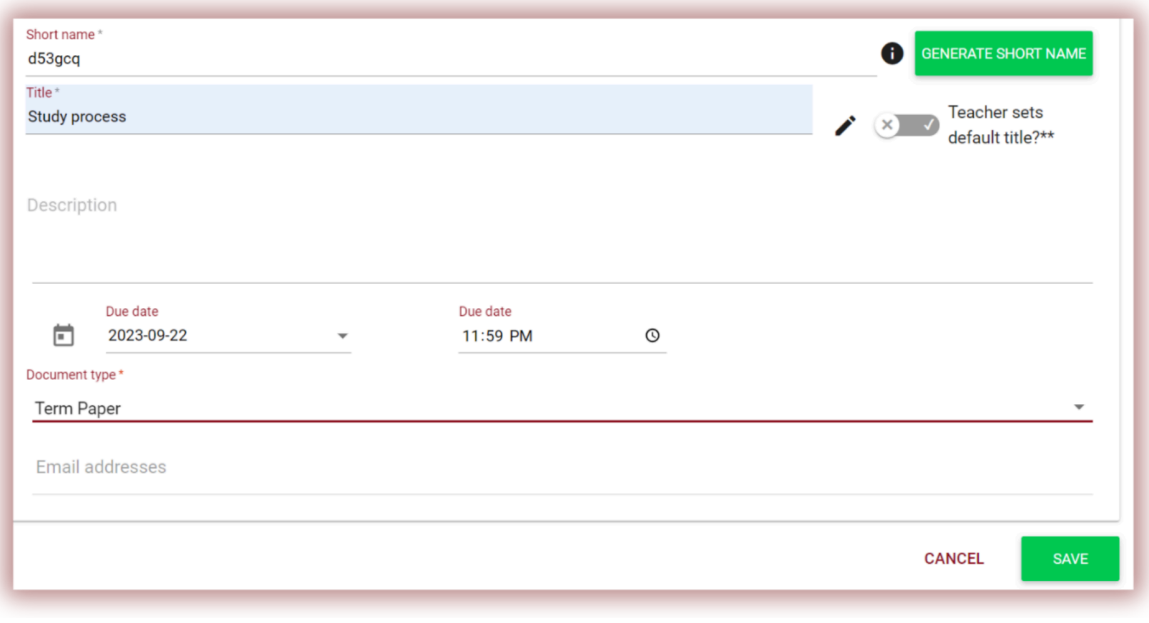

If you want to allow editing the title of the document by the student, move the slider to the left, otherwise keep it right if you set the same title for all papers uploading to the assignment  $(x)$   $\checkmark$ (Teacher sets default title).

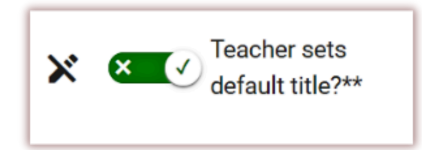

- C. Add description of the assignment.
- D. Set a deadline.
- E. Enroll students to the assignment.

Enrollment of the students can be carried out in two ways:

**First:** Collect the student email addresses and paste them into the Email Address field. (see below)

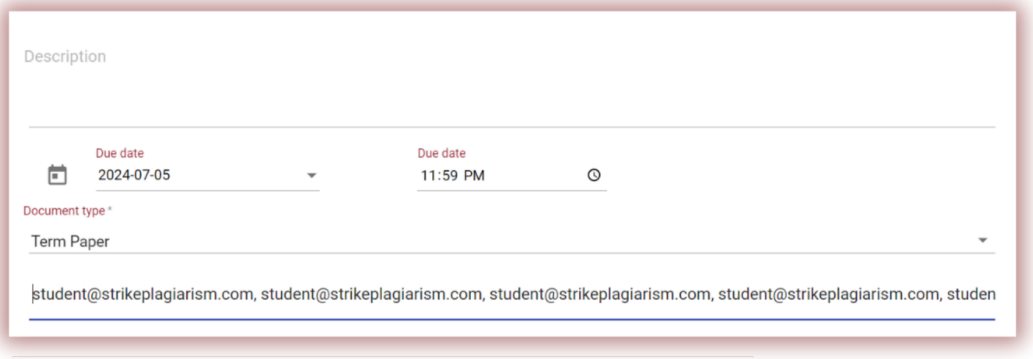

In case the student account was not found, the System will display the list of the unregistered email(s) in red.

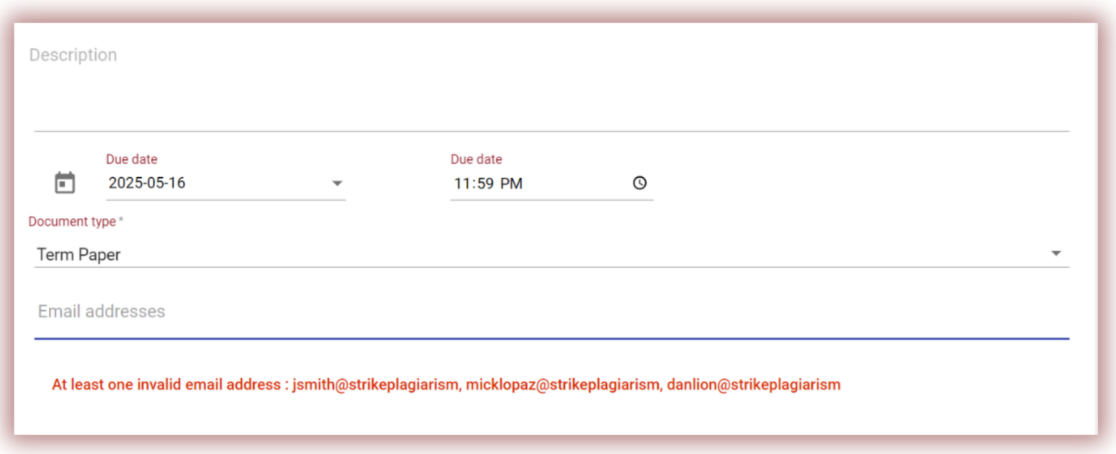

**Note:** make sure all student accounts were created (imported) by the Administrator or Unit Administrator in advance!

**Second:** Pass the generated Short name of the assignment to the student. The student can self-enroll to the assignment by clicking on Join the assignment, entering the Short name of the assignment, generated by the system, in the corresponding field.

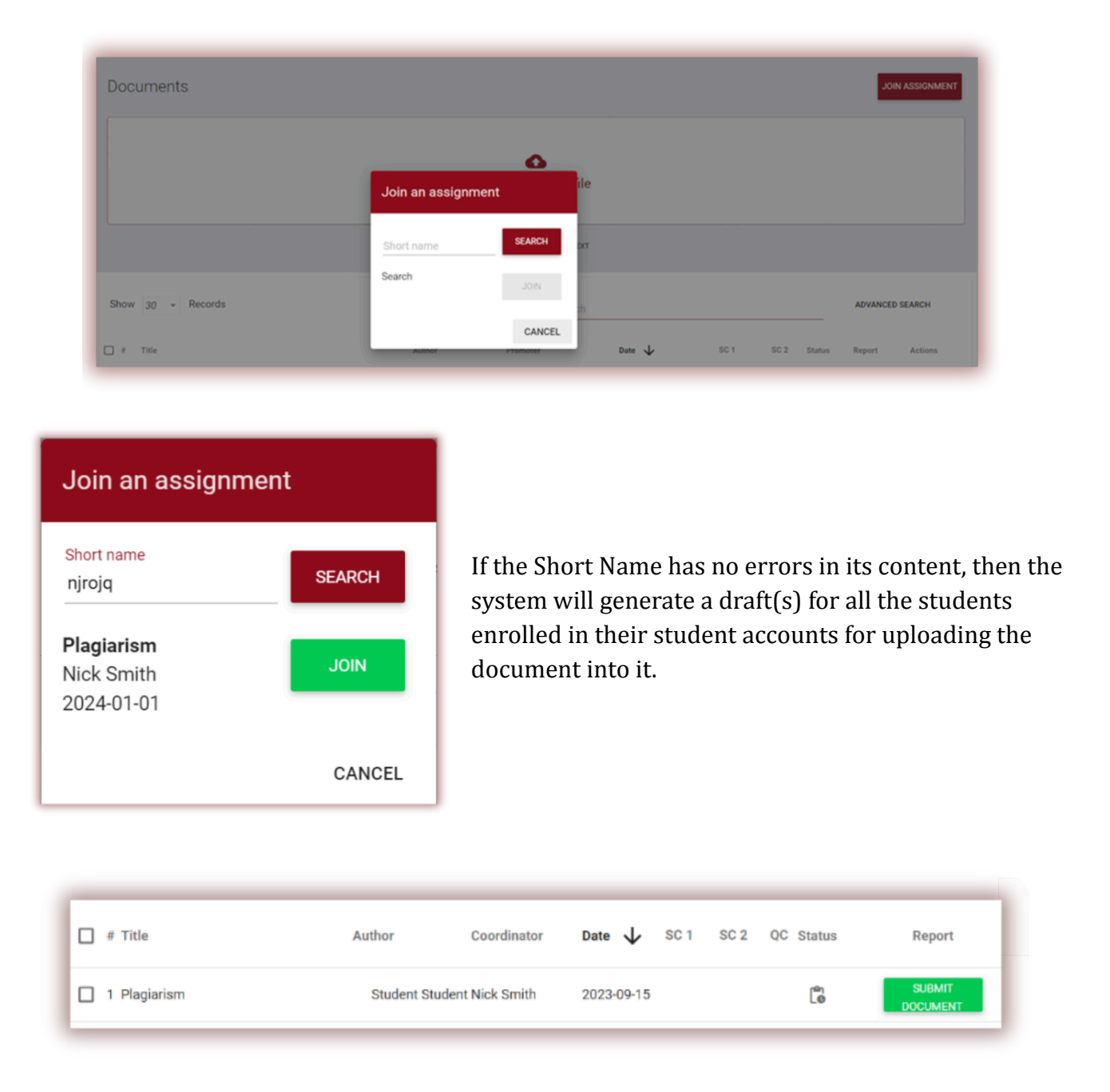

If short name was already used by the student, system will display the following notification:

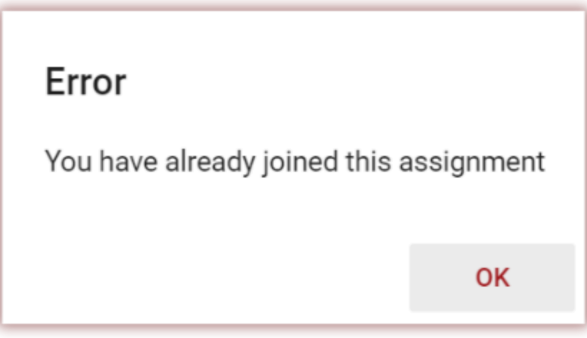

If the short name is incorrect the system will display the following notification:

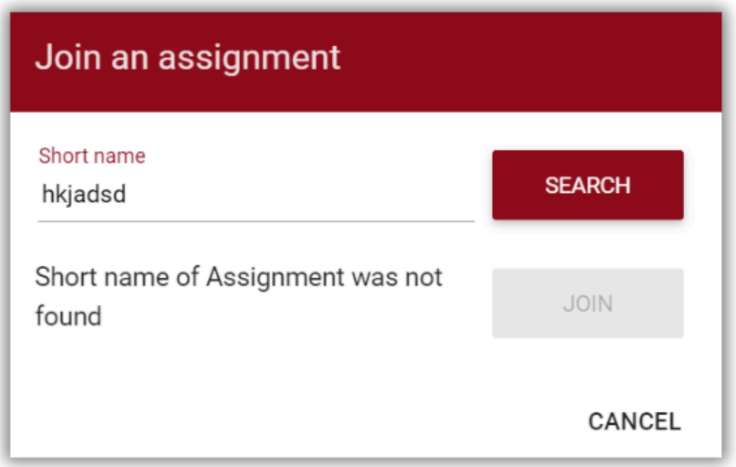

#### **3.2 Upload documents to the assignment**

Once an educator invited a student by adding the student's email address to the assignment, our system sends an email notification about the created assignment draft to the student, indicating its name and due date.

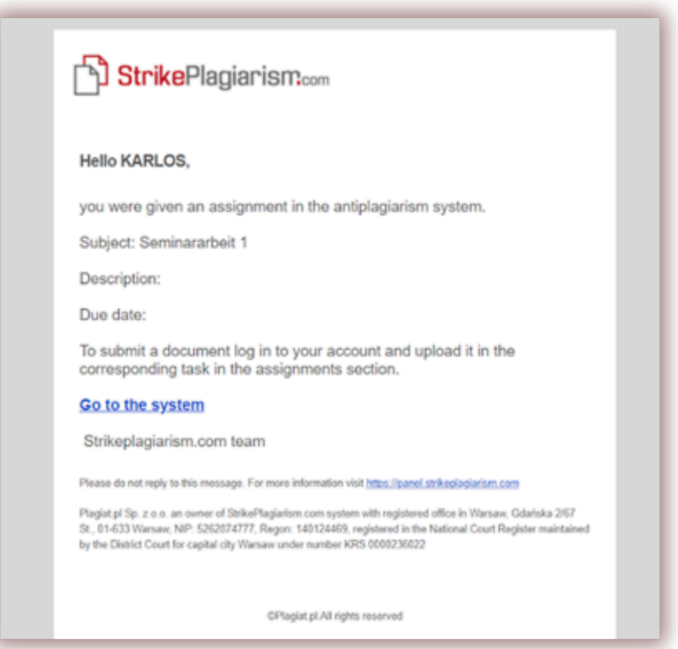

An assignment created by a supervisor is displayed in the Documents tab (green button - Submit Document).

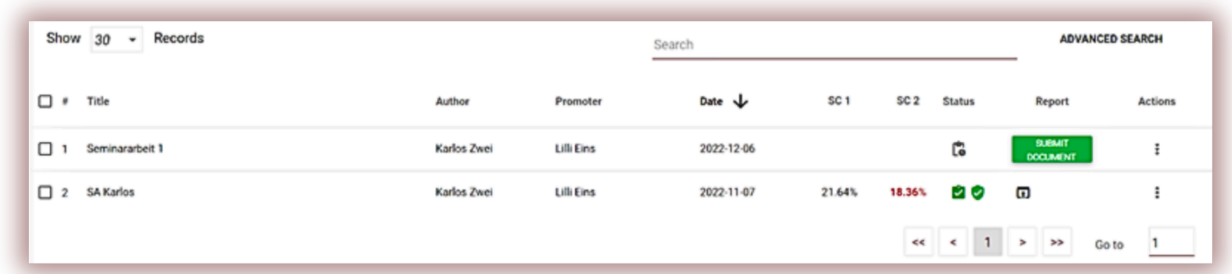

To upload a document to the assignment, click the button "Submit Document". The student can correct the title of the document, if this option was activated by the supervisor (see above).

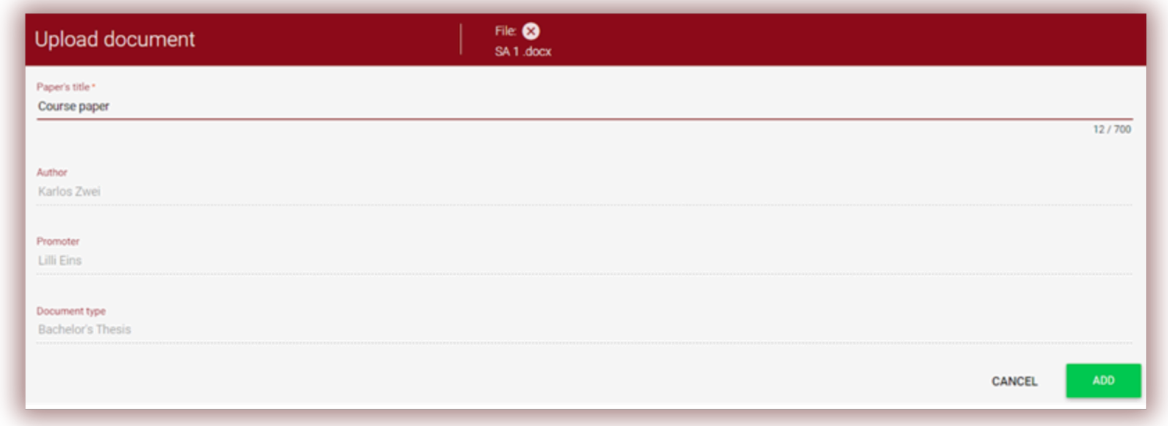

If the document was sent to the author for correction, the author uploads the next version of his document by clicking on the "Resubmit".

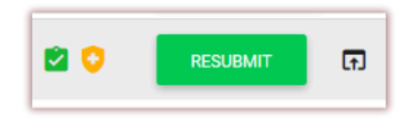

A document can be re-uploaded to the same assignment as many times as it has been revised and returned for correction. The administrator can restrict the number of resubmissions in the Admin panel.

The supervisor can also upload a document to the assignment clicking on the Submit Documents button at the Assignment list at his user account.

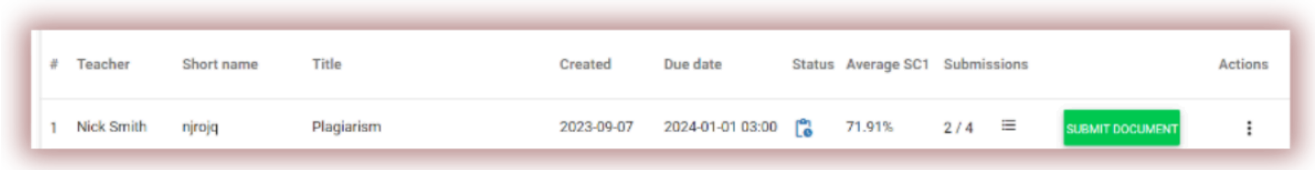

To upload documents the supervisor needs to collect them and archive them into a ZIP file. Enter the assignment and click on the button "Submit document", then download the ZIP file, fill in the metadata of the documents so that they are correctly reflected in the system and it is easier to find them during evaluation.

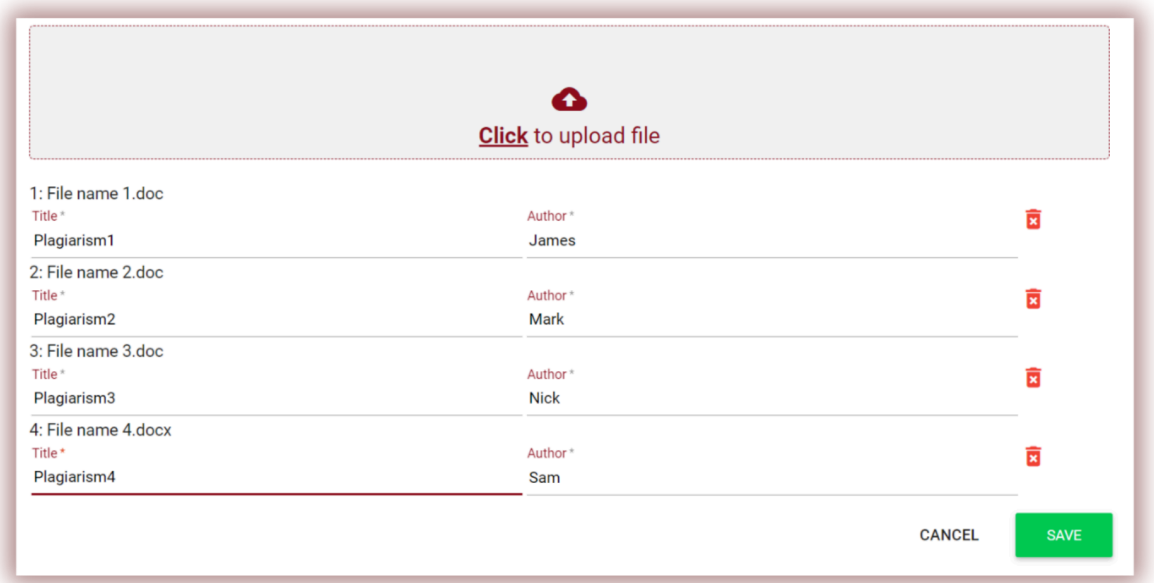

#### **3.3. Assignment Status**

Assignments display three statuses:

- In progress  $\begin{bmatrix} 1 \\ 0 \end{bmatrix}$  assignment was not yet closed or expired.
- After Due Date  $\bullet$  when documents are uploaded after the deadline.
- Closed  $\odot$

Assignment can be closed or edited by entering the Actions.

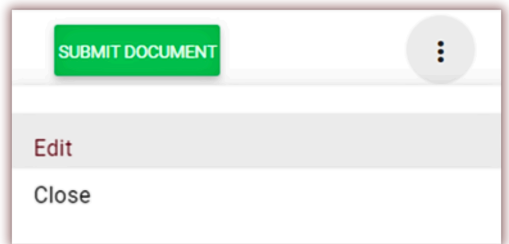

## **4. Adding /Checking a Document**

To check documents without assignment mode you need to choose a Documents tab and upload documents or paste a text.

**Note:** make sure you have enough documents in your Counter, allocated by the Administrator otherwise contact the Administrator for allocating more documents.

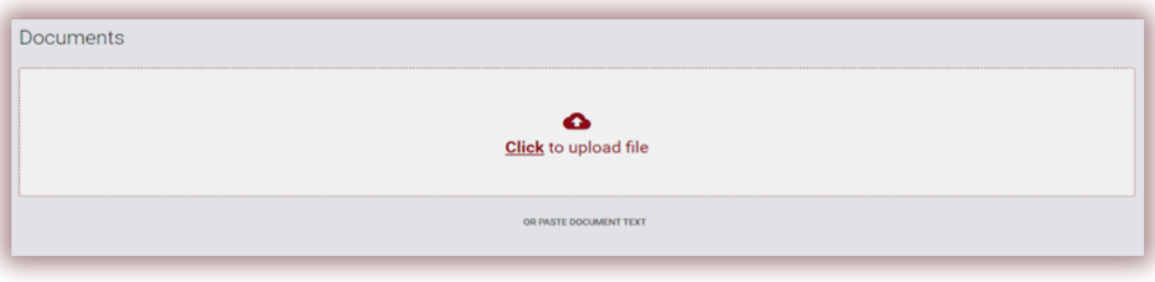

#### **You can add a document in three ways:**

#### **● By uploading a file (recommended);**

After clicking "Click to upload" a file selection window is displayed. Choose a document to check in one of the available formats and click "Add".

- **● By dragging a file selected for checking into the upload field;**
- **● By "Copy / Paste" method;**

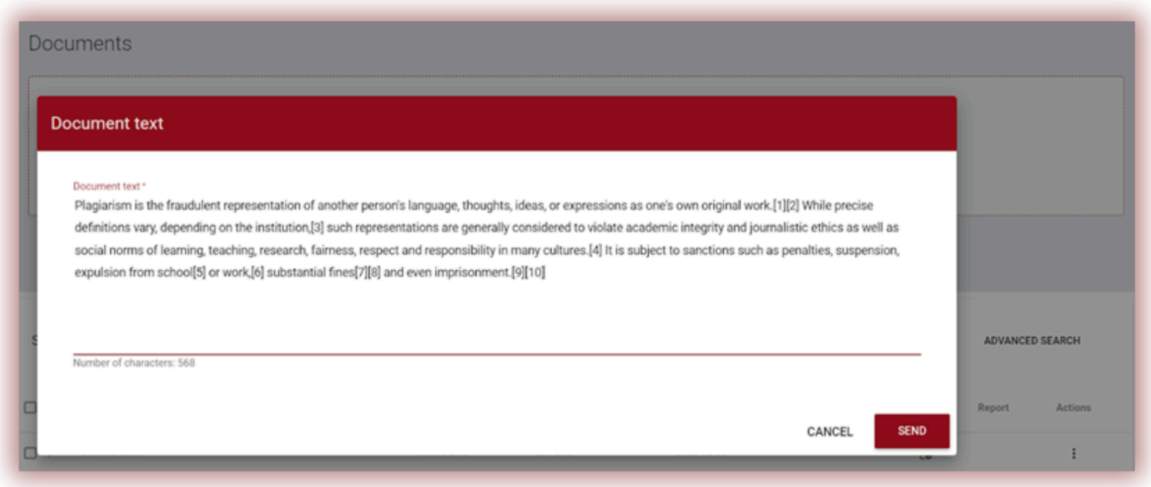

After clicking on the "paste document text" add the copied content of the document into the field "Document text" and click "Send".

**Note:** Available formats are: DOC, DOCX, ODT, RTF, PDF, PPT, PPTX etc.Once the document is uploaded fill the metadata:

- Author's data (name and last name, optionally index number);
- Data of the supervisor (name and surname, optional academic title), also, if there is no need to fill in the supervisor's data, you can deactivate this field by dragging the slider to the right;
- Document type (from the drop-down list);

.

● Organizational Unit (from the drop-down list).

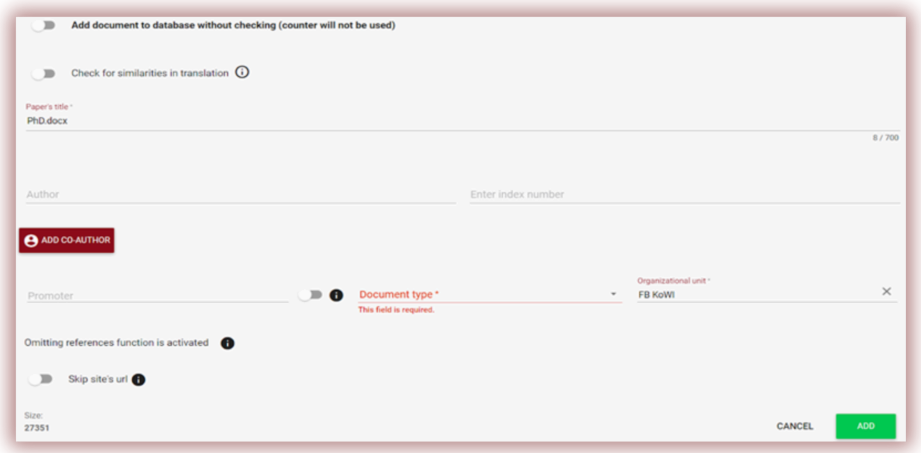

You can add a co-author of the document if needed. After clicking on the "Add co-author" button, additional fields are displayed for filling in the co-author's data: name, last name, etc.

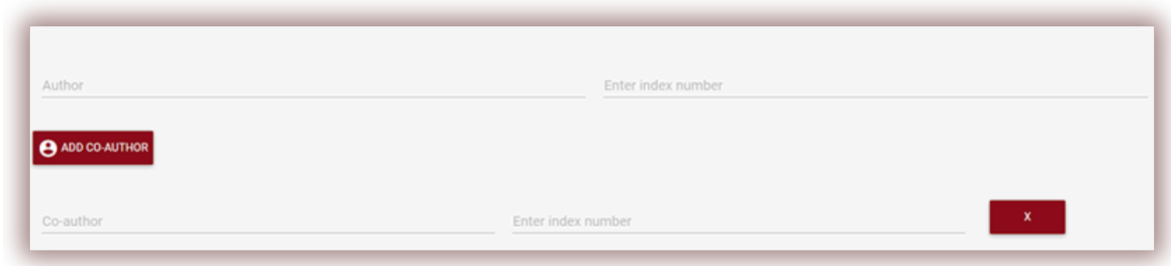

If you want to delete the entered data about the co-author, click the button at the end of the line

After entering all the data, click the "Add" button to send the document for analysis. The system will ask you to confirm the action.

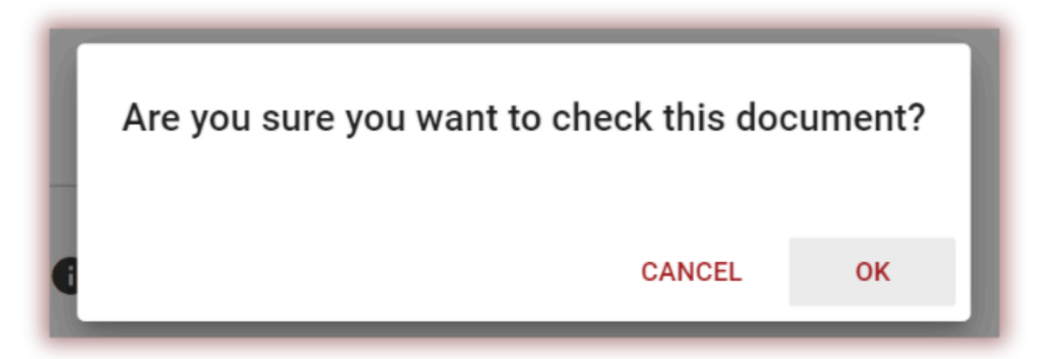

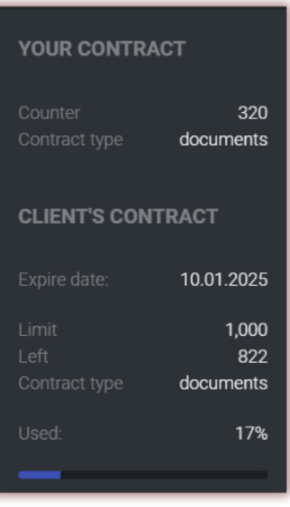

Clicking the button will automatically start checking the document if there are enough documents in the User's account. Otherwise, a message about an insufficient tests counter will be displayed.

The number of available documents/characters/users/authors is displayed at the information section at the menu on the left side of the user panel.

In order to allocate more documents/characters at the counter or in case a message related to the expiration of the contract (exhausted number of documents/characters/users/author at client contract) appears, please contact the Administrator or a Customer Support.

It is possible to upload a document into the database without

verification. This option is used to upload a document that would be used as reference material for subsequent verification. These can be, for example, scientific publications or other documents created at the university, which have to be protected from further copying.

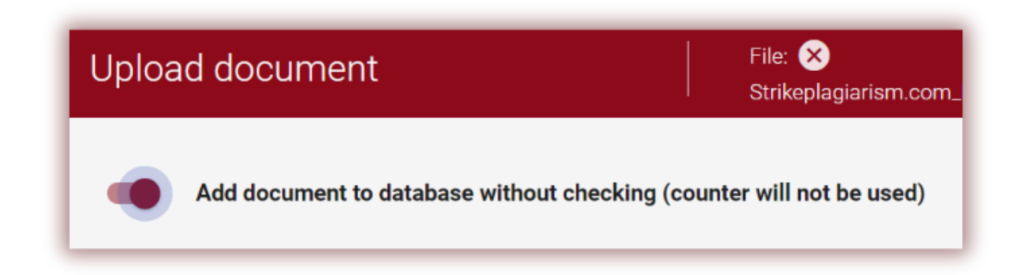

To add documents without checking, upload the document, move the slider to the right, fill in the details of the document, as in the case of documents sent for verification and press the

**button** ADD DOCUMENT WITHOUT CHECKING

#### **5. List of documents**

In the list of documents, the student has access to the uploaded documents only. The deanery and unit administrator have access to the documents uploaded by the users from the unit where deanery and admin are assigned to and their own upload documents, meantime, the supervisor has access to his documents and the documents uploaded by the students enrolled at his assignment. In order to filter the list of documents only to the ones uploaded by the user itself, drag the slider:

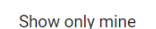

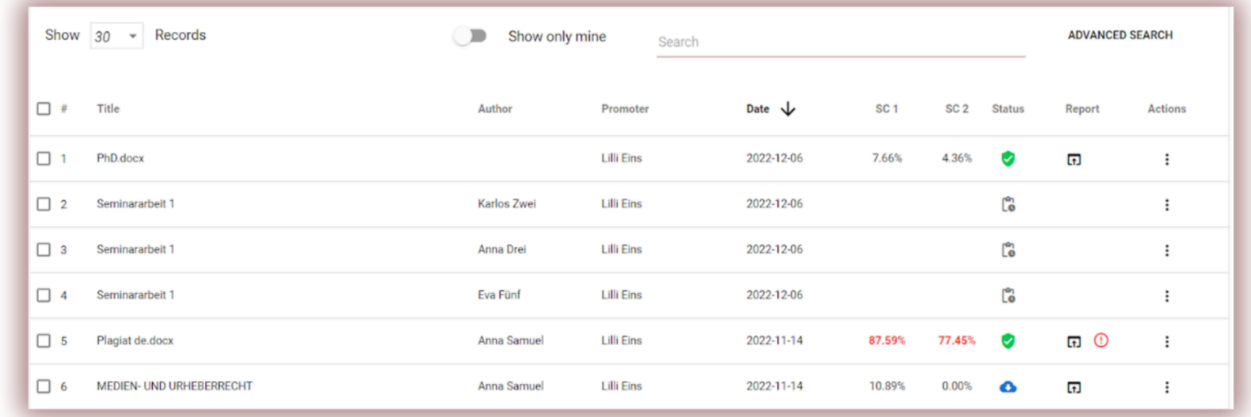

Administrator, Unit Administrator or a Deanery to see all documents but not only the ones uploaded by them have to click first on Advance Search at a Document tab, then to the Clear Search.

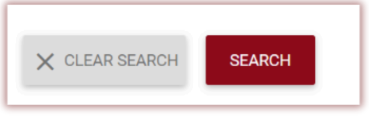

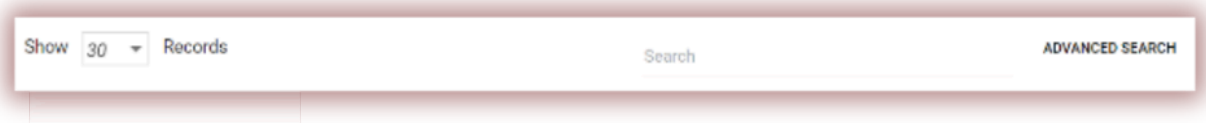

- Title,
- Author,
- Promoter (supervisor),
- Upload date,
- Similarity Coefficients values.

#### Document status:

 $\mathcal{L}_{\mathcal{F}}$ 

 $\omega$ 

 $\bullet$ 

6

⊕

О

☑

**processing** (in analysis)**;**

**checked**, the document was checked by the system, the similarity report was not evaluated;

- **selected for the database** (document in the process of indexing, is not yet added to the database and is not used for comparison);
- **added to the database** (document is used for as reference material subsequent checks);
- **rejected** (documents, negatively assessed by the Coordinator);

**returned for revision** (the document was sent by the supervisor/expert to the author/student for correction);

- **after due date** if the document submitted after the deadline (document submitted via Assignment mode);
	- **submitted on time** (document submitted via Assignment mode).

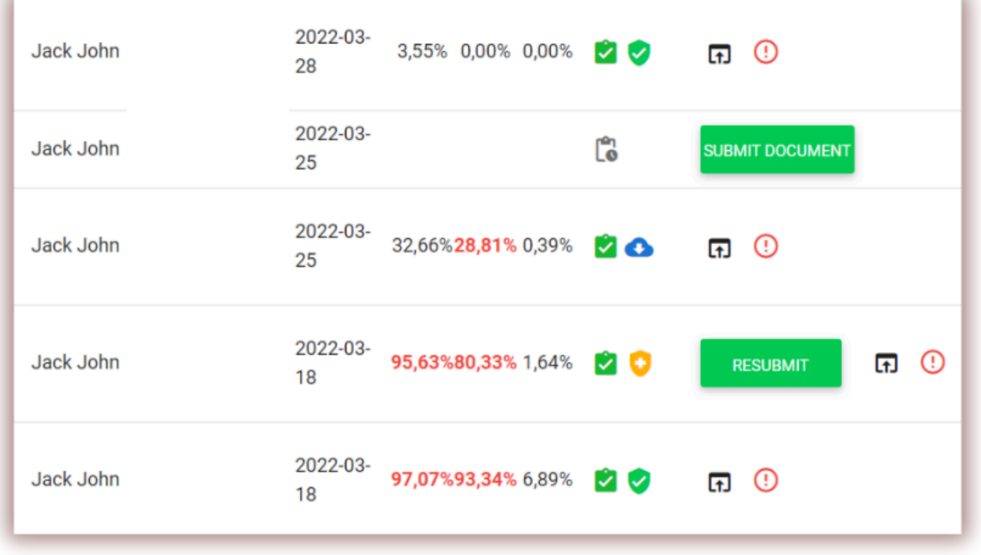

#### **The data displayed in the documents list table contains:**

The full version of the Interactive Similarity Report is available in the list of documents under the icon  $\blacksquare$ .

Additional information about the document is visible after clicking on a document entry.

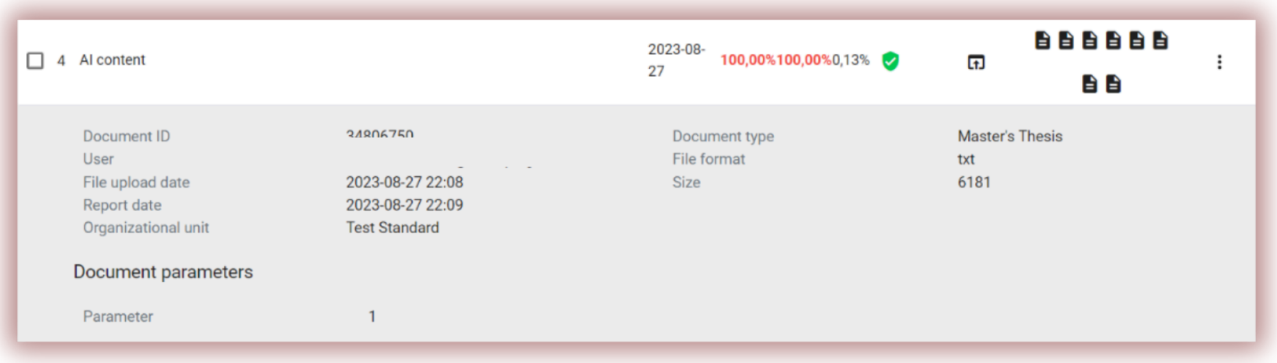

The list shows 5 records by default. To increase the number of the records, select the appropriate value, you can choose between 5 and 30 records only:

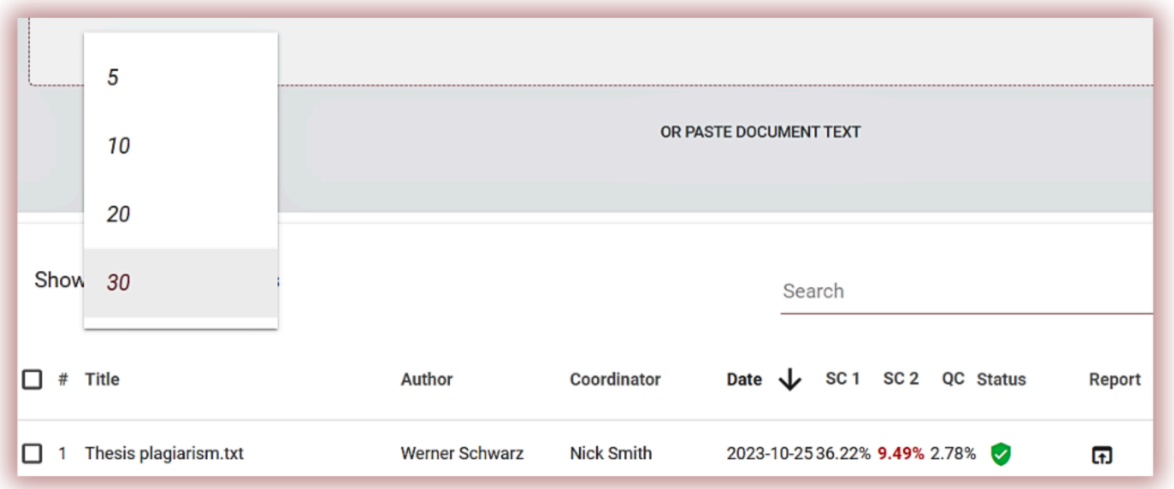

Advanced search allows you to filter documents according to the parameters indicated by the User.

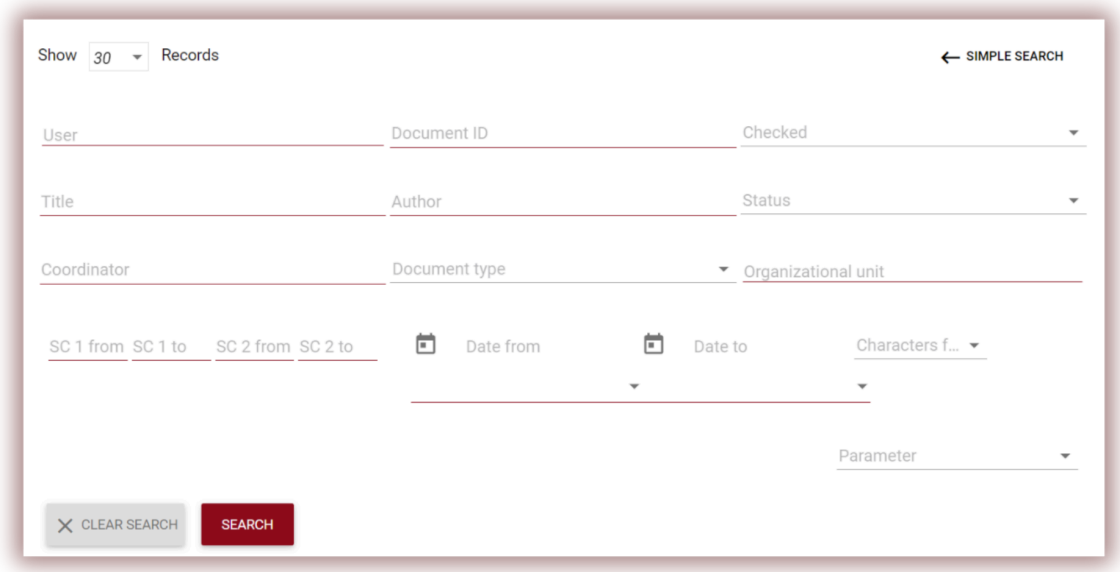

Table sorting is available by clicking on the column headings in the table. Clicking on the arrow next to the positions: Title, Author, Coordinator - will result in the positioning of the entries in alphabetical order.

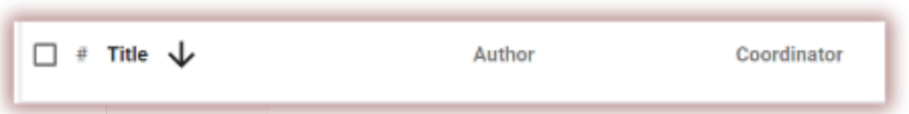

Clicking on the arrow next to the items: Date - will result in the positioning in chronological order, Status - positioning according to the statuses.

Additional options ("Actions") are placed under the icon in the rightmost column of the table (see the graphic below).

The additional options are:

- view full report in interactive format;
- preview of the similarity report in full and short versions (does not contain document text) in PDF format;
- viewing text in txt format;
- editing document data;

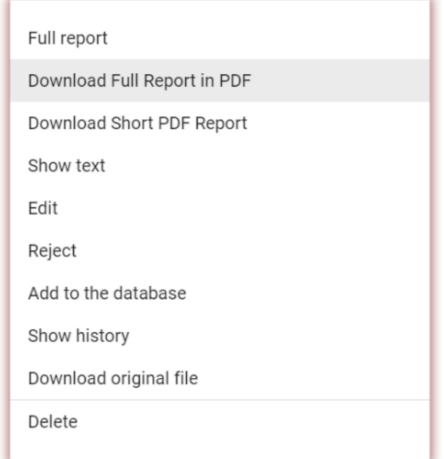

- reject the document;
- adding/removing a document from the database;
- show the history of the changes.

By clicking on "Add to database" document will be added to the comparative database. After indexing, the status will change to "Added to database",

By clicking on "Withdraw from database" document will be removed from the comparative database and change its status to "Checked".

By clicking on "Reject" the document will change the status to "Rejected".

By clicking on "Edit" the user can change a document's data.

"Show history" will open the tracking of modifications made on a document.

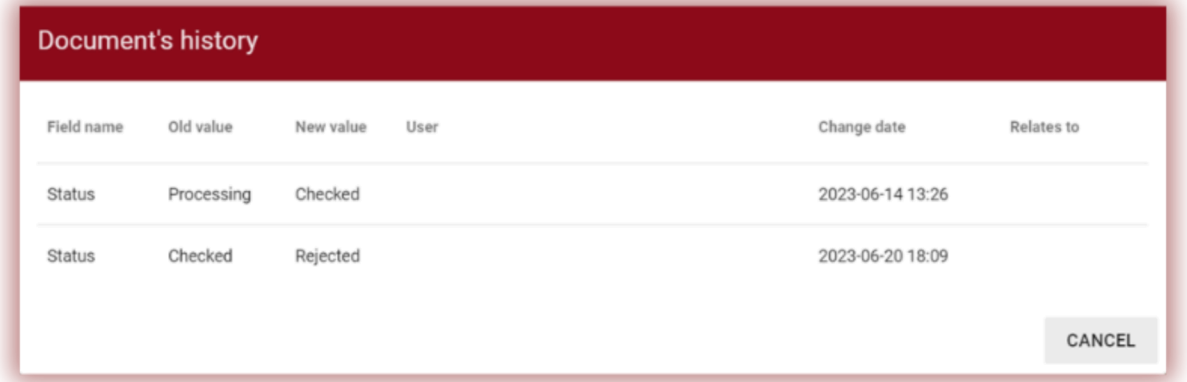

The system allows operations on multiple documents at the same time. Documents can be selected one by one by choosing them in the "#" column or selecting all the documents in the table's header.

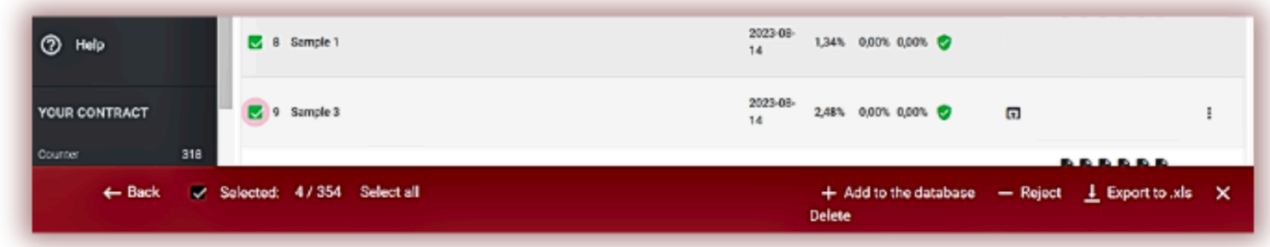

Actions that can be performed on multiple documents include adding to the database, rejecting, exporting an XLS report on selected documents or deleting if the Administrator turned this option on at the Administrator settings.

18

 $\Box$  13  $\bar{x}$  Thesis.docx

Move the slider to the right to activate this feature. Choose the desired language the text shall be translated to. The system will detect the language of your text automatically.

Once verification is over the Interactive Similarity Report will be generated by the system. The report header will indicate the language used for translation purposes. To check the original version of the document you need to upload the document again.

At the list of the document the translation is indicated with a sign.

# **7. AI content search mode**

In order to enable the ability to check the document for AI-generated content, the slider called "Check for AI content" should be moved to the right.

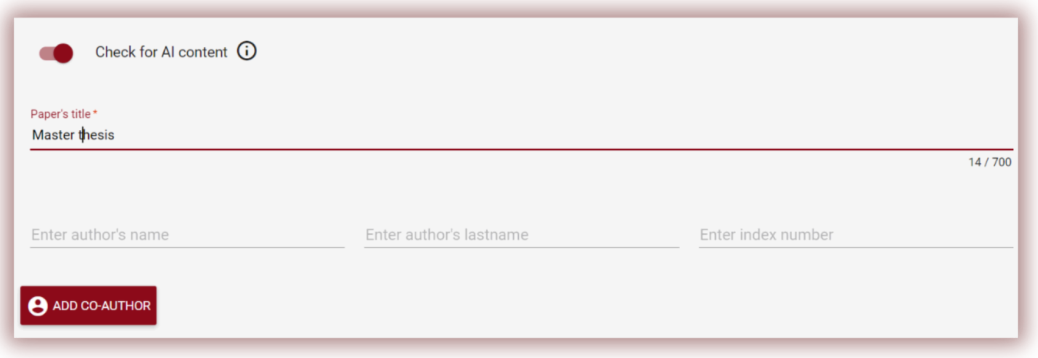

# **6. Search for translation similarities**

document can be carried out in more than 100 language combinations. This feature is enabled by the user when

Search for matches in the translated version of the

adding a file to the upload window. The system translates the text of the work according to a given combination of languages, and then analyzes for matches against the database and open Internet

sources.

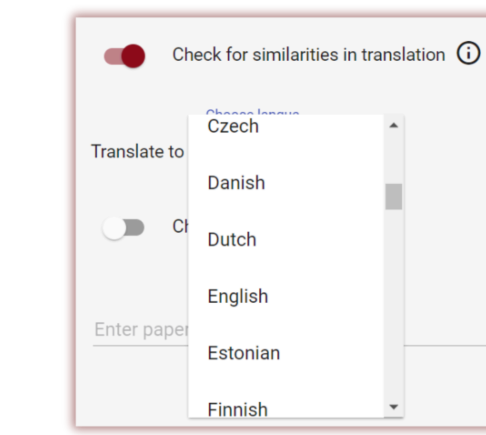

If you do not want to check the document for the AI content, then the slider should be dragged to the left.

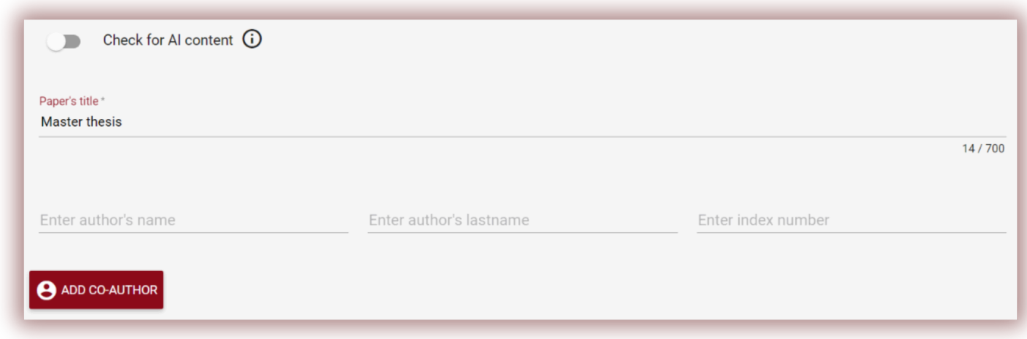

If the document is checked for AI content, the system will generate an AI content report, which will be available within the Interactive Similarity Report in a special section called "AI Content Detection".

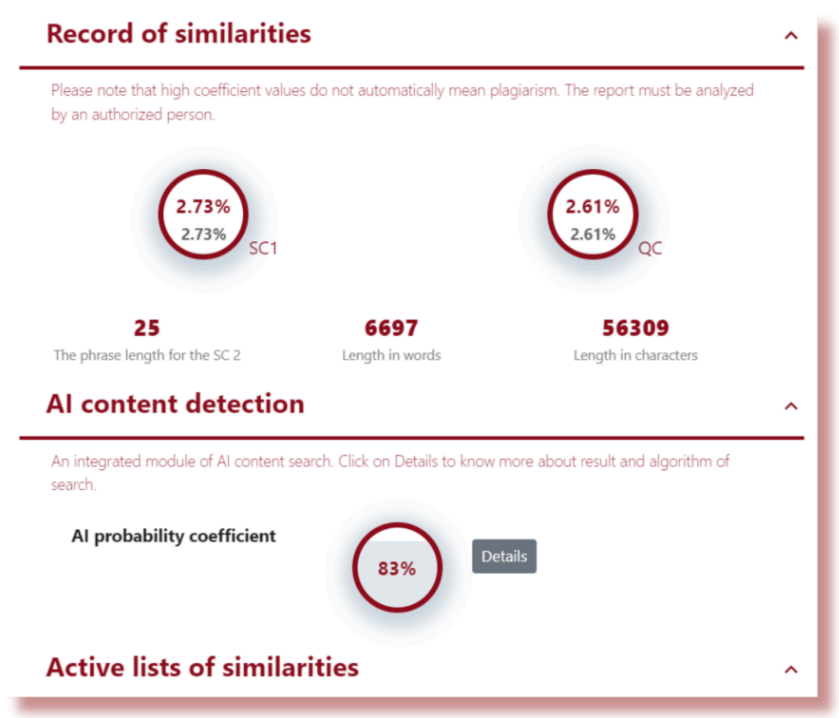

To view the content of the AI report, as well as to analyze the document for the presence of AI, you need to open the report by clicking on the Details button in the "AI Content Detection" section.

For more information about the AI content search module, please refer to the instructions for interpreting a similarity report.

## **8. Comment Tags**

Comment tags are created to add ready-made comment templates and explanations to them into the text of the similarity report.

By creating a Comment Tag, the educator will be able to use comments from the list of pre-created comments.

Such templates are convenient when you don't want to add the same comment again and again, for example, in the form of "delete fragment" or "paraphrase text".

All the Comments Tags are created preliminarily by the Administrator at the Administrator Settings. The Administrator can create groups of the Tag Comments, name them and edit.

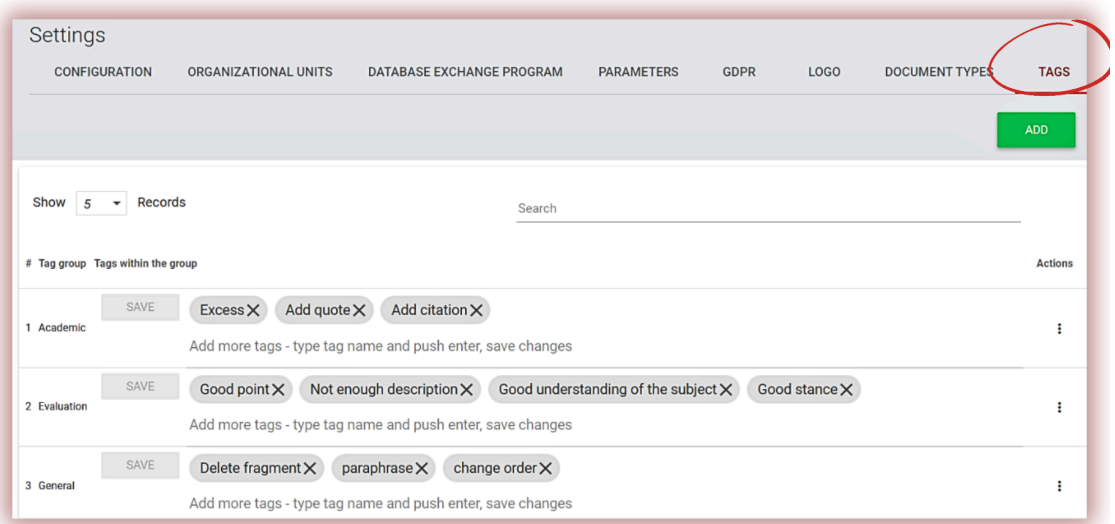

To create a new comment tag the user has to contact the Administrator. The lecturer, deanery and unit administrator will soon have a possibility to create their own library of comment tags without contacting the administrator.

All comment tags entered will appear in the Interactive Similarity Report. Students will see comments added by the lecturer to the similarity report. Moreover, explanations for Comment Tags will be available to the lecturer and student in the list of comments of the similarity

report. Once the similarity report is open, click on the **List of Comment Tags**, and then on the **Group Name**. The system will light up the Group Name and a chosen Comment Tag in blue.

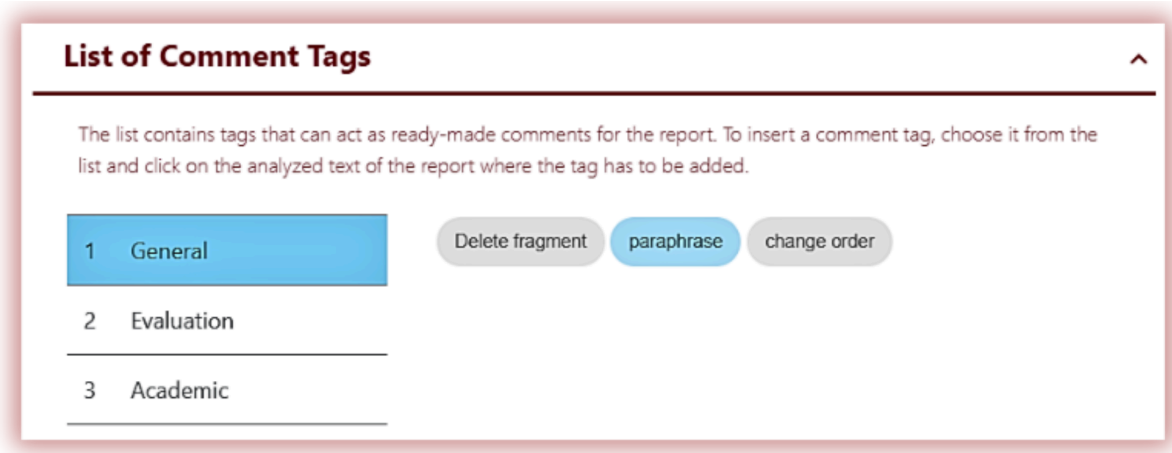

This will mean that the Comment Tag has been activated and can be added to the text of the Similarity Report.

Click on the piece of text you are interested in paying attention to. The Comment Tag will stick to this text fragment. The Comment tag is semi-transparent and allows you to see the text behind it. Add clarification to the comment so that the student better understands the reason for the action and your intentions.

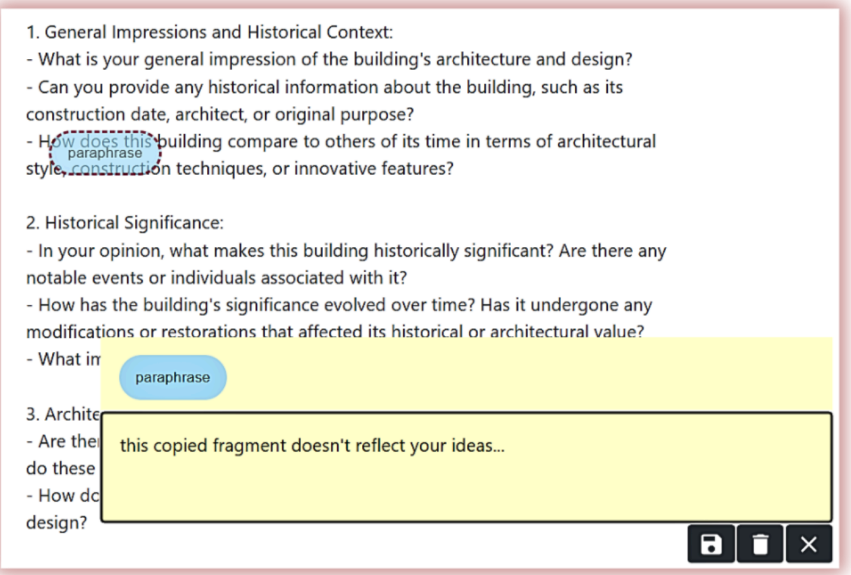

After you enter a comment and explain it, it will appear in the list of comments on the left side of the Interactive Similarity Report.

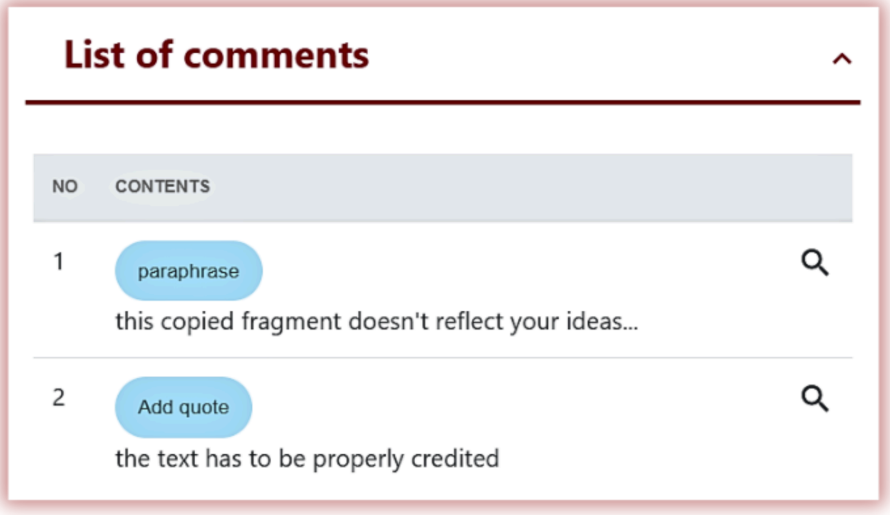

You can edit the Tag Comments just like the regular comments available at the Similarity Report by Saving, Deleting and keep Editing:  $B$   $\mid$   $\mid$   $\times$   $\mid$ 

# **9. Similarity Report and its interpretation**

The document verification time usually takes a few minutes but does not exceed 24 hours. After the document verification is completed, the system automatically sends information about the similarity report to the user's email address with access to the interactive report. Attached is a summary and a full format of the report.

In order to correctly interpret the results of the analysis, we recommend that you read the Instructions for interpreting the similarity report, which is also available on the user account in the "Help" tab.

# **10. Help**

There are useful documents (i.e. Guidelines of Similarity Report Interpretation and Terms and Conditions) and answers to frequently asked questions (FAQs) in the Help tab. of the user account

In the event of any questions or need for instructions related to the operation of the system, please contact the University Administrator of the Anti-plagiarism System.

For this purpose, the User may use the Contact Form located under the FAQ list.

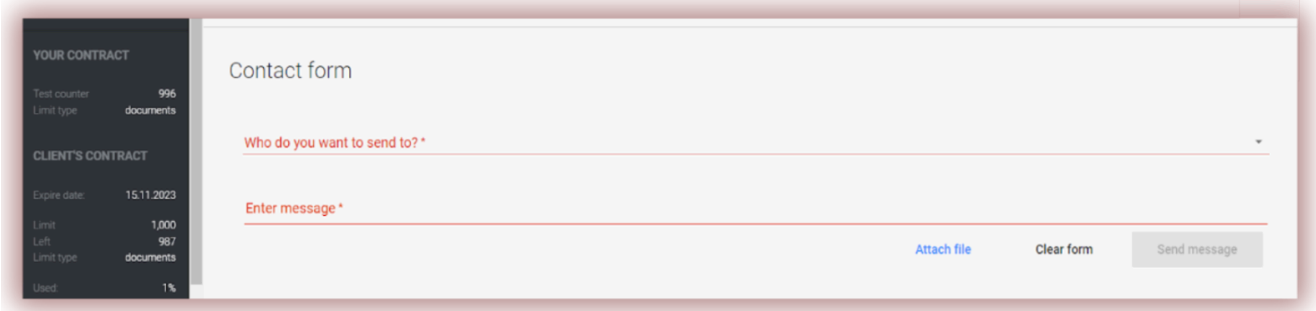

If the problem is not resolved, please contact our Customer Service Department using the form available after logging in or by sending an e-mail to the following address: [contact@strikeplagiarism.com.](mailto:contact@strikeplagiarism.com)

### **11. Personal data editing and log out**

Editing user data, changing the password and the "Logout" button are available by clicking on the username in the top right side of the account.

The User's basic data can only be edited by the University Administrator of the Antiplagiarism System.

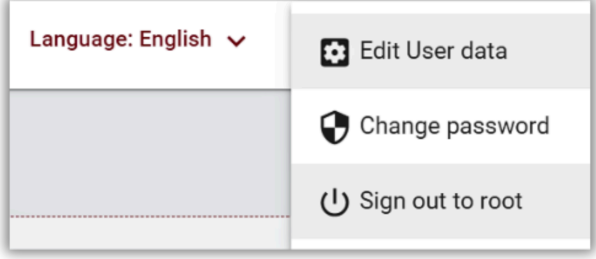

**We wish you successful work with the anti-plagiarism system!**